## UNOS SADRŽAJA U OBRAZAC

Da bi se mogao unijeti sadržaj u obrazac, prvo je potrebno prijaviti se na uslugu *Google Sheets*.

## Po pokretanju obrasca treba birati *Prijavite se*.

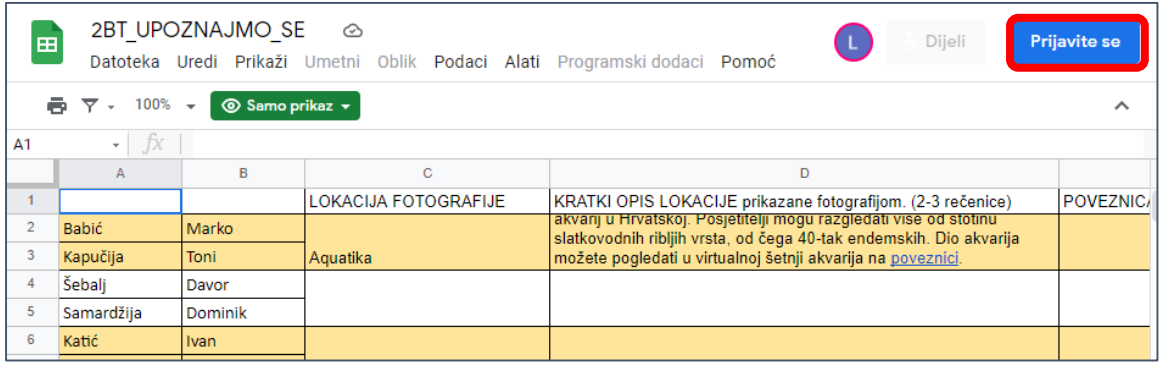

Potom biramo svoj Google račun i unosimo lozinku.

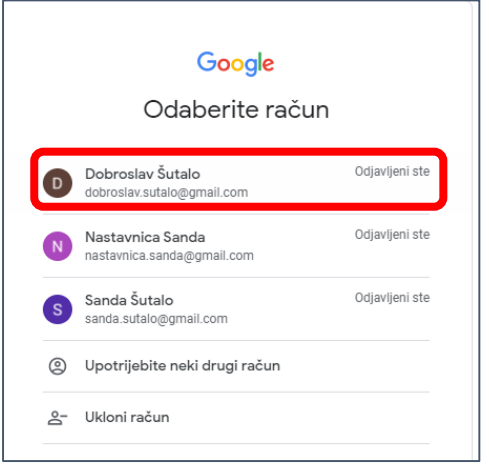

Postupak će rezultirati promjenom u naslovnoj traci. Umjesto *Prijavite se*, pisat će *Dijeli.*

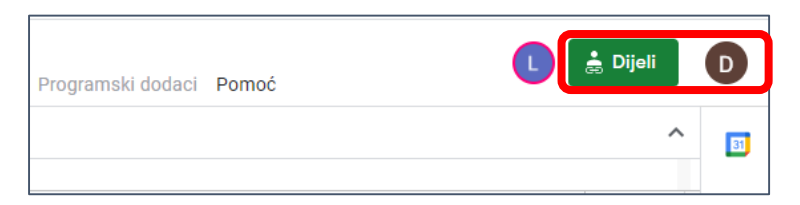

Za unos sadržaja, potrebno je od administratora projekta zatražiti pristup za uređivanje, birajući *Zahtjev za uređivanje pristupa*.

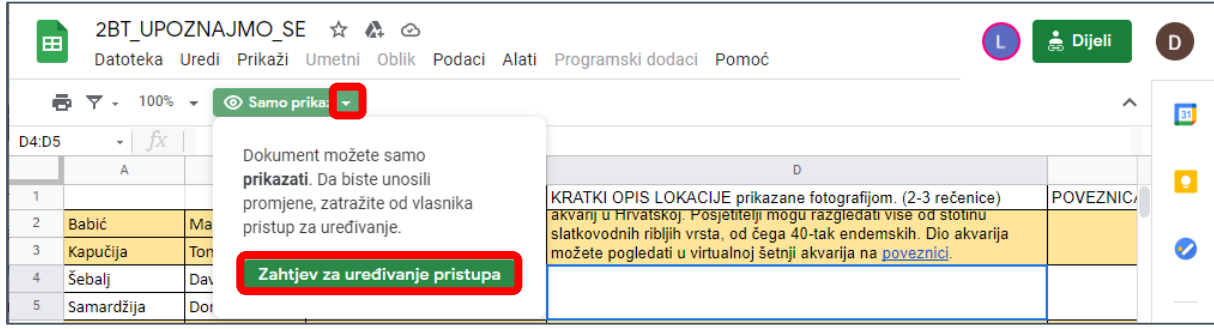

Po unosu poruke administratoru projekta, zahtjev treba poslati.

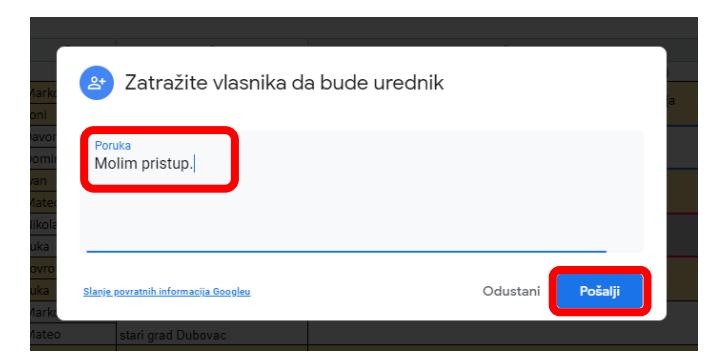

Administratoru projekta dolazi poruka, po kojoj on odobrava pristup.

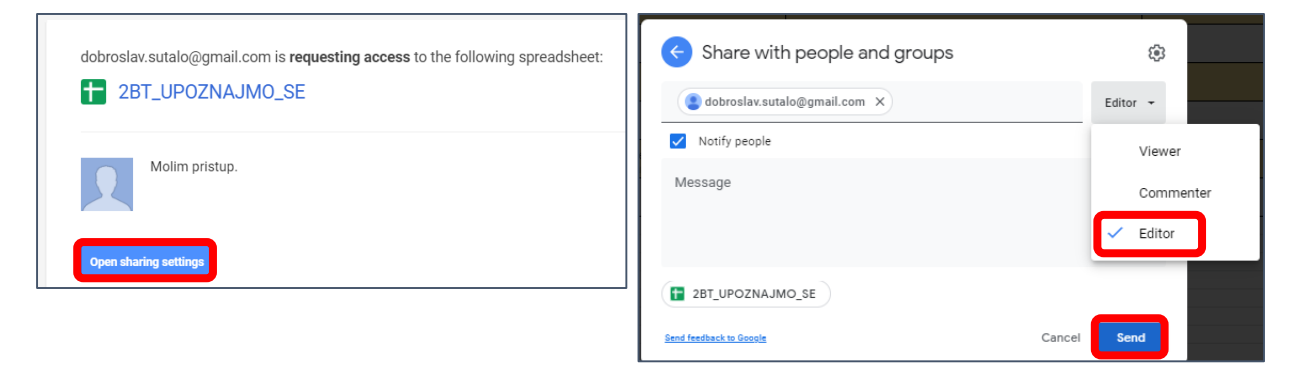

Po odobrenju, korisnik na jednostavan način unosi sadržaj.

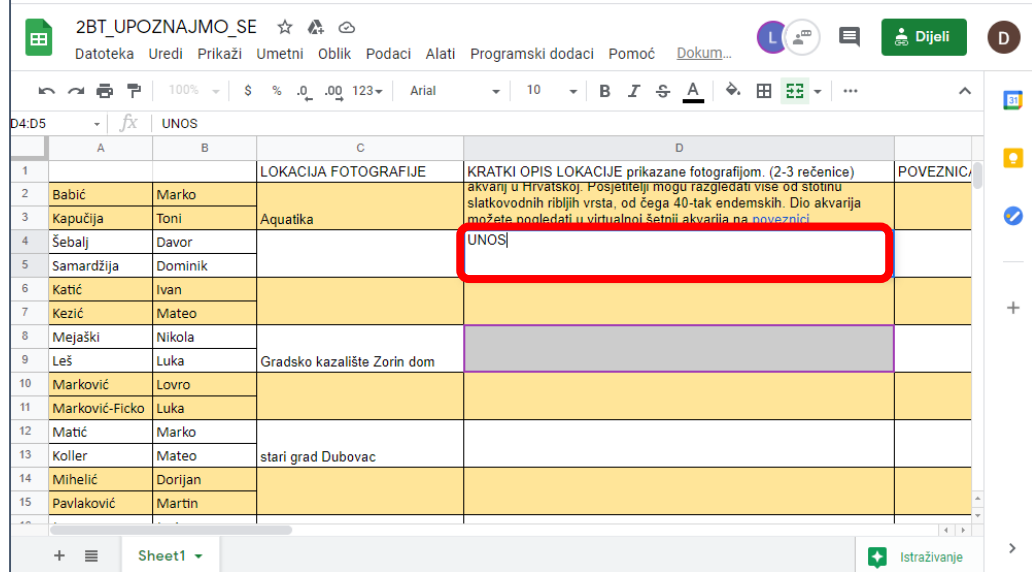